# **DIRECTIONS:**

## How to PIN and Register Electronic Payment Card using the GoProgram Website

## **Step 1: Register your Account**

Access the website: www.goprogram.com. Click the Register your account button.

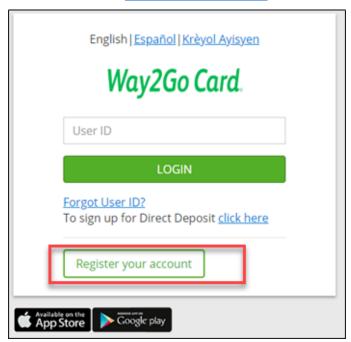

## Step 2: Verify the Way2Go card

Enter your Way2Go card number and the CVV card number (on the back of the card)

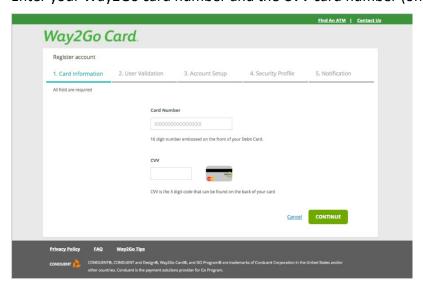

#### Step 3: Verify the User

Enter your Date of Birth and Unique ID (which is Participant ID. If the Participant ID includes leading zeros, those should be included).

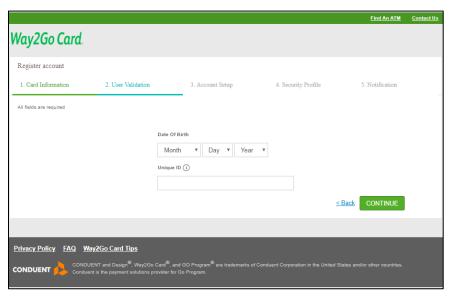

#### **Step 4: Account Setup**

Create Username and Password and complete account setup process. You will be prompted through various screens to set up your account.

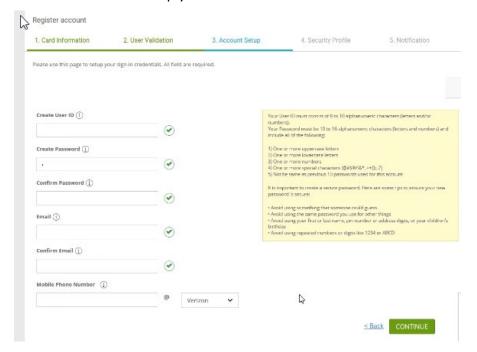

#### Select a security image to be used as authentication for future logins.

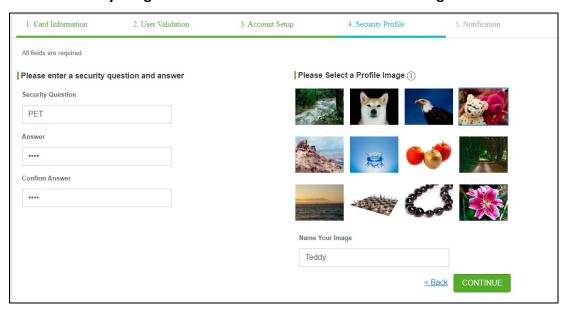

## Select notification preferences after creating security profile.

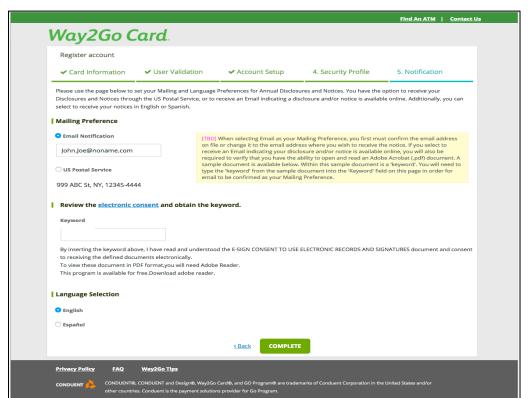

Once you set up your profile, you will be forced to logout.

Registration does not activate the card. Activation requires you to log in to PIN the card.

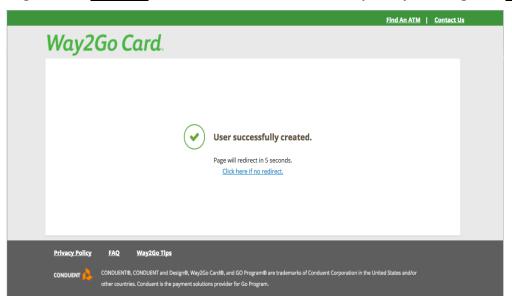

## Step 5: Activate your card creating the PIN

Log in to the website using your new profile. Then, click the **Services** option to expand the list, and select the **PIN Management** option.

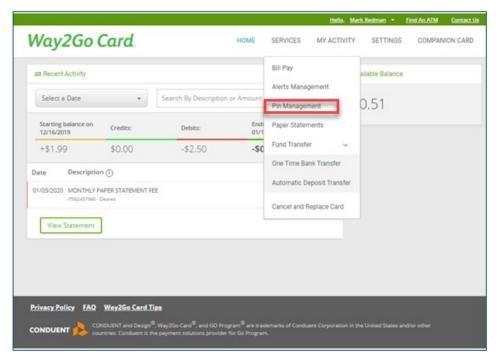

#### **Step 6: PIN Management Activity**

Select the radial for **Activate PIN** which will <u>activate</u> the card and allow you to begin using the Way2Go card.

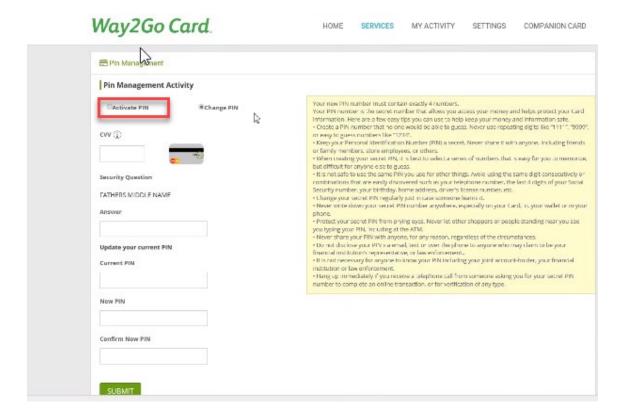